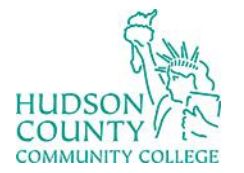

Information Technology Services

**Support Phone**: (201) 360-4310 **Support Email: : [itshelp@hccc.edu](mailto:itshelp@hccc.edu) Website**:<https://www.hccc.edu/administration/its/index.html> **Twitter**: @HCCC\_ITS

## Mimecast Email Filtering

Mimecast Digest

The email is titled "You have new held messages." The Digest looks something like this:

Domain postMaster address <postmaster@hccc.edu>

Patricia Clav

## You have new held messages

are problems with how this message is displayed, click here to view it in a web browser.

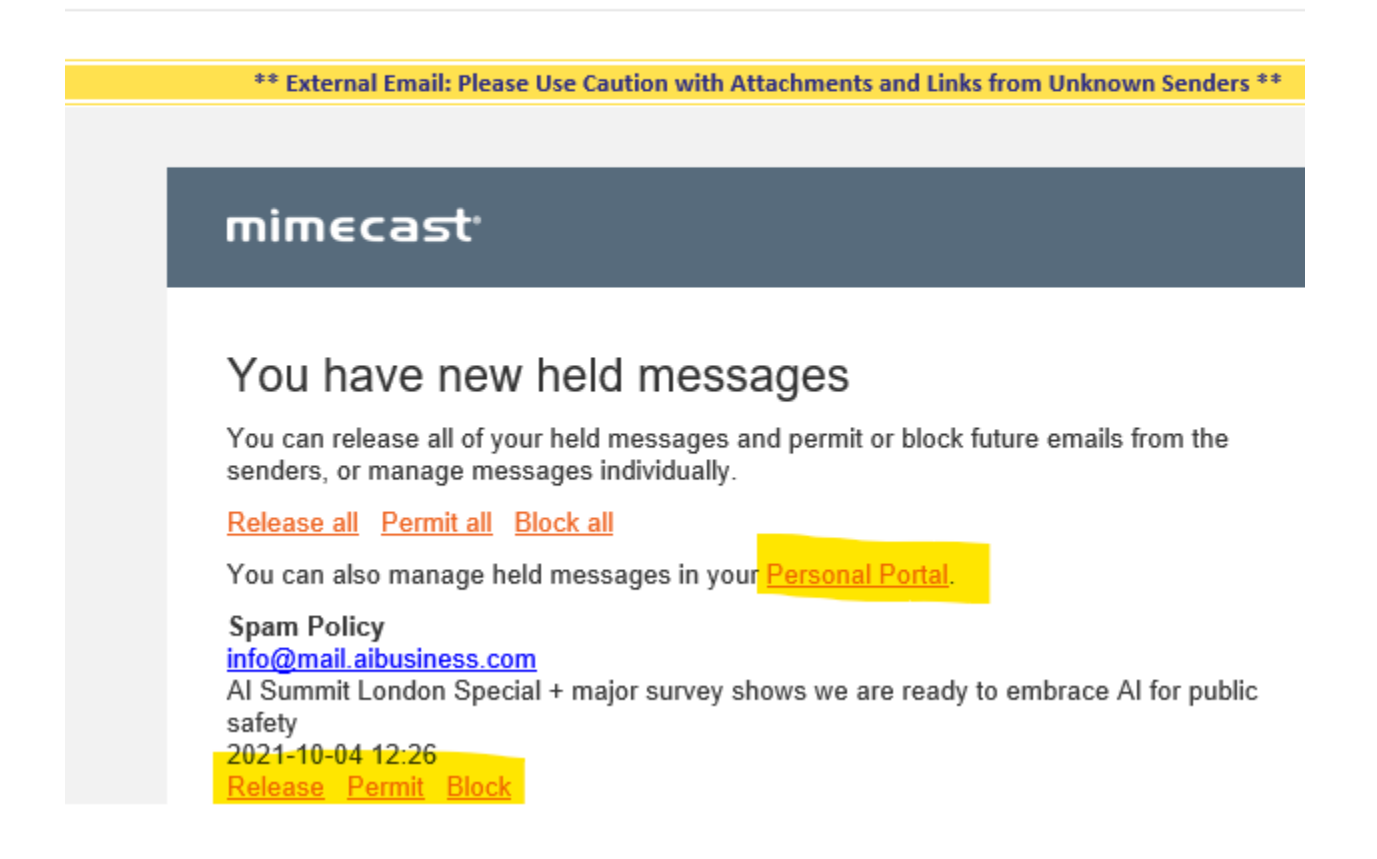

You can visit your Personal Portal at any time to release, permit, or block emails from specific senders. From the Digest, clicking the links performs particular functions.

• **Release** - Removes the message from the Hold Queue and delivers it to your Inbox

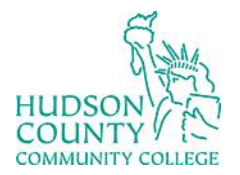

Information Technology Services

**Support Phone**: (201) 360-4310 **Support Email**: : [itshelp@hccc.edu](mailto:itshelp@hccc.edu) **Website**:<https://www.hccc.edu/administration/its/index.html> **Twitter**: @HCCC\_ITS

- **Permit** Releases the email and future messages from this sender bypass all spam checks and are delivered to your Inbox
- **Block** Removes the message from the Hold Queue and adds sender's email address to your personal block list

More detail is available in this Mimecast article: [https://community.mimecast.com/s/article/The-Digest-Email-](https://community.mimecast.com/s/article/The-Digest-Email-373703617)[373703617](https://community.mimecast.com/s/article/The-Digest-Email-373703617)

## Mimecast in Outlook

You will see Mimecast in Outlook on your HCCC computer. [https://community.mimecast.com/s/article/Authenticating-Mimecast-for-Outlook-835130232?r=66&ui](https://community.mimecast.com/s/article/Authenticating-Mimecast-for-Outlook-835130232?r=66&ui-knowledge-components-aura-actions.KnowledgeArticleVersionCreateDraftFromOnlineAction.createDraftFromOnlineArticle=1)[knowledge-components-aura](https://community.mimecast.com/s/article/Authenticating-Mimecast-for-Outlook-835130232?r=66&ui-knowledge-components-aura-actions.KnowledgeArticleVersionCreateDraftFromOnlineAction.createDraftFromOnlineArticle=1)[actions.KnowledgeArticleVersionCreateDraftFromOnlineAction.createDraftFromOnlineArticle=1](https://community.mimecast.com/s/article/Authenticating-Mimecast-for-Outlook-835130232?r=66&ui-knowledge-components-aura-actions.KnowledgeArticleVersionCreateDraftFromOnlineAction.createDraftFromOnlineArticle=1)

## Mimecast Personal Portal

You can also access the Personal Portal through [https://login.mimecast.com](https://login.mimecast.com/) with your HCCC credentials. [https://community.mimecast.com/s/article/Mimecast-Personal-Portal-Logging-In-1982042019?r=329&ui](https://community.mimecast.com/s/article/Mimecast-Personal-Portal-Logging-In-1982042019?r=329&ui-knowledge-components-aura-actions.KnowledgeArticleVersionCreateDraftFromOnlineAction.createDraftFromOnlineArticle=1)[knowledge-components-aura-](https://community.mimecast.com/s/article/Mimecast-Personal-Portal-Logging-In-1982042019?r=329&ui-knowledge-components-aura-actions.KnowledgeArticleVersionCreateDraftFromOnlineAction.createDraftFromOnlineArticle=1)

[actions.KnowledgeArticleVersionCreateDraftFromOnlineAction.createDraftFromOnlineArticle=1](https://community.mimecast.com/s/article/Mimecast-Personal-Portal-Logging-In-1982042019?r=329&ui-knowledge-components-aura-actions.KnowledgeArticleVersionCreateDraftFromOnlineAction.createDraftFromOnlineArticle=1)